# How to Install for Studio One3 Prime

## • Windows

#### この前に管理者で実行するか聞かれ たら「はい」

この画面で「次へ」

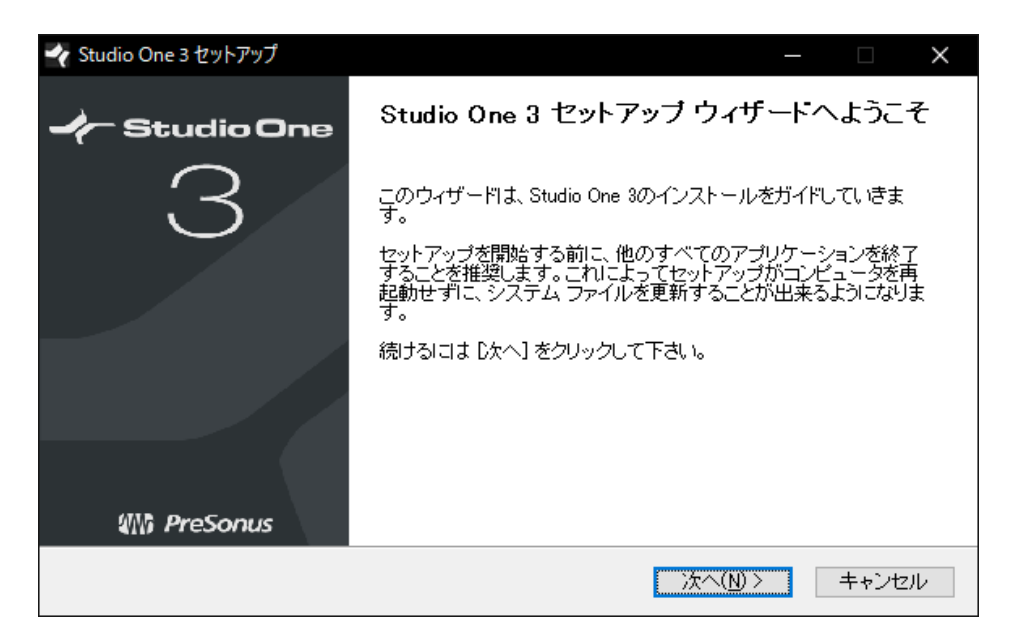

# • Mac ApplicationsにDD

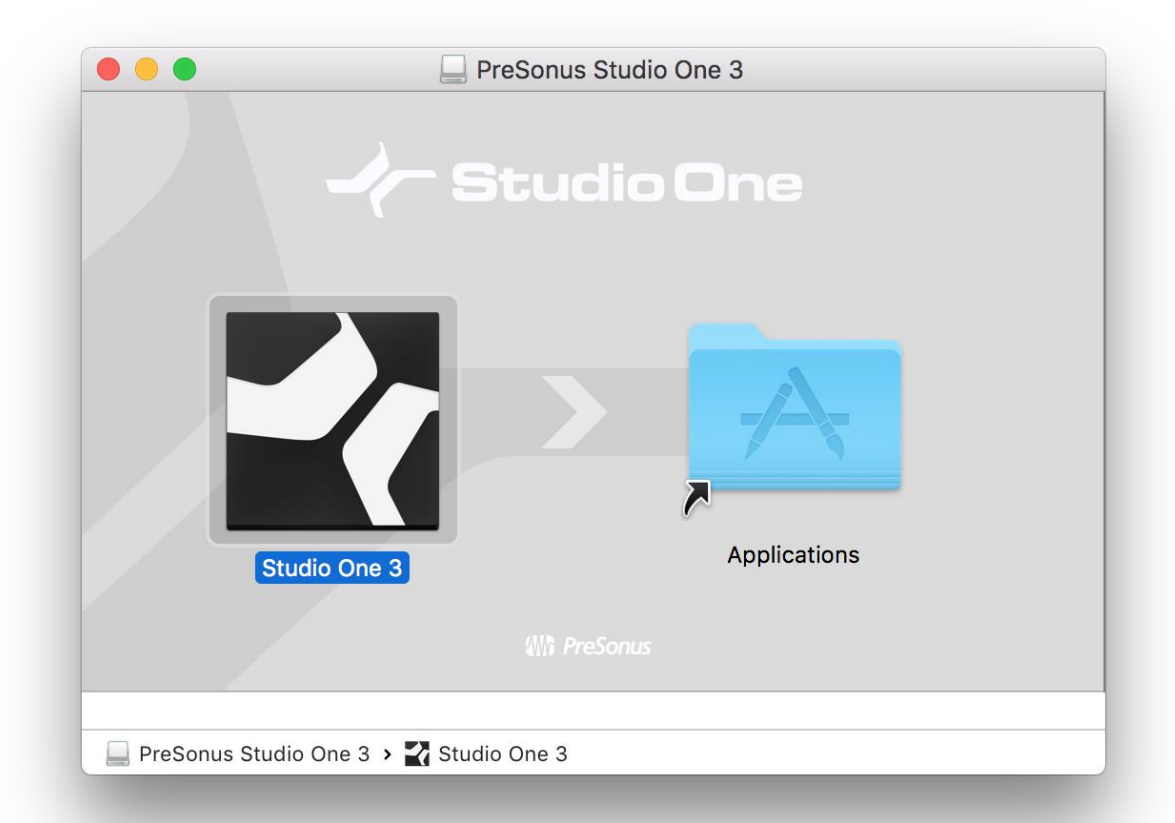

# • 問答無用で「同意する」 • アイコンをクリック

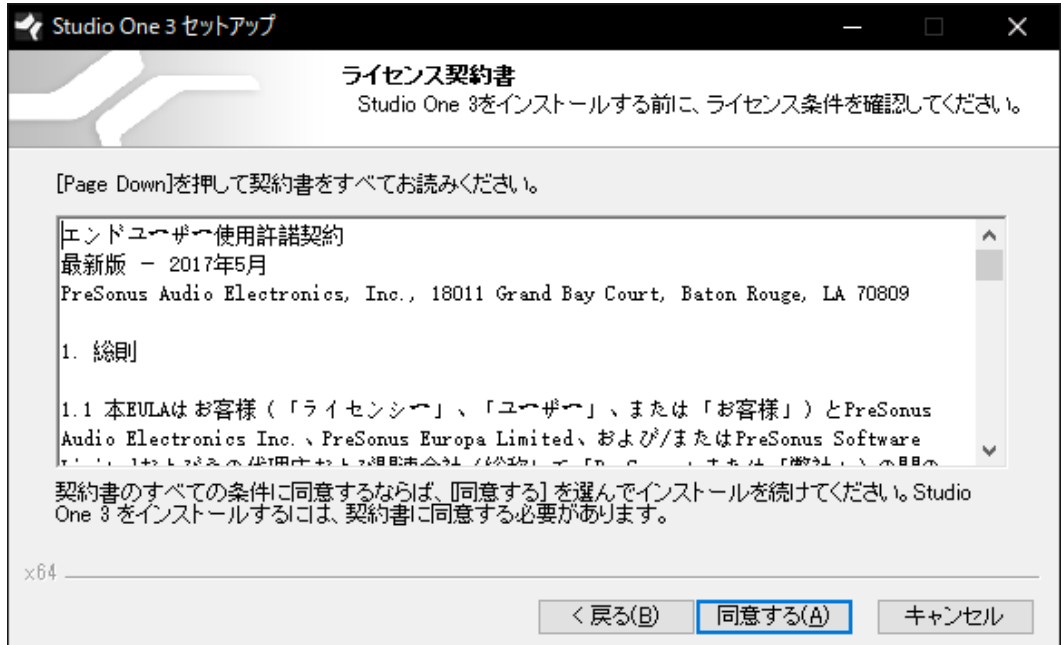

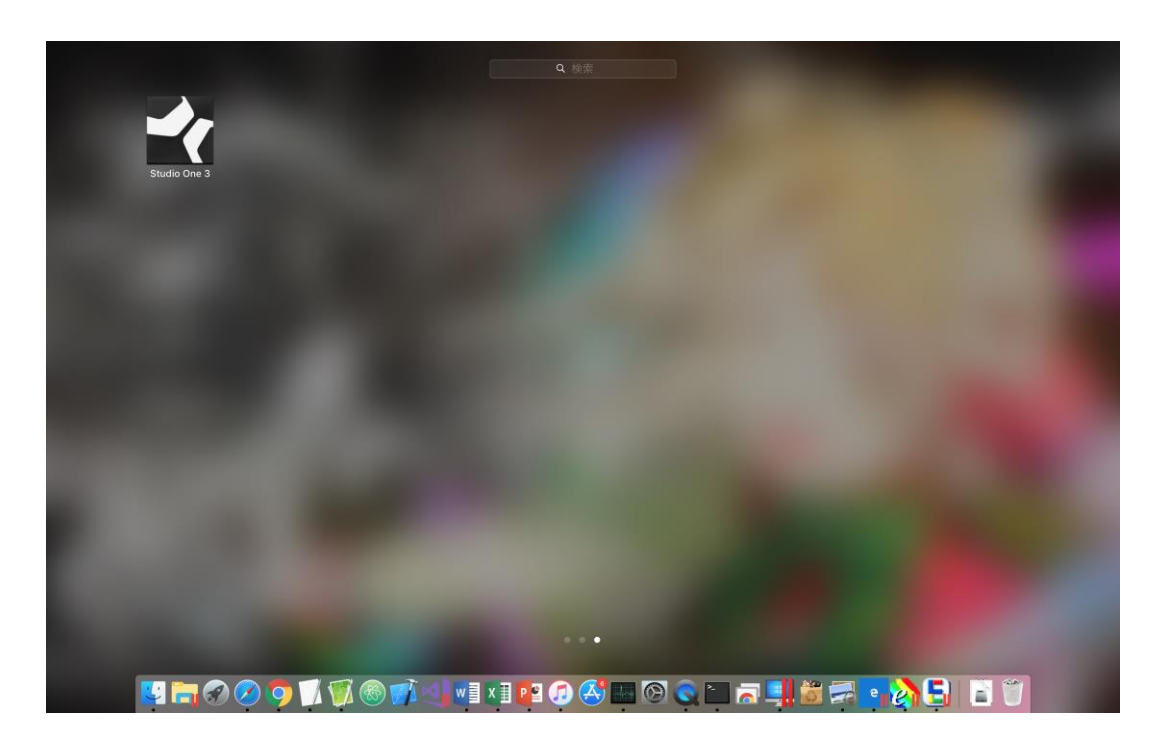

# • 任意の場所にインストール • こんな警告が出たら「開く」 • おわったら「完了」

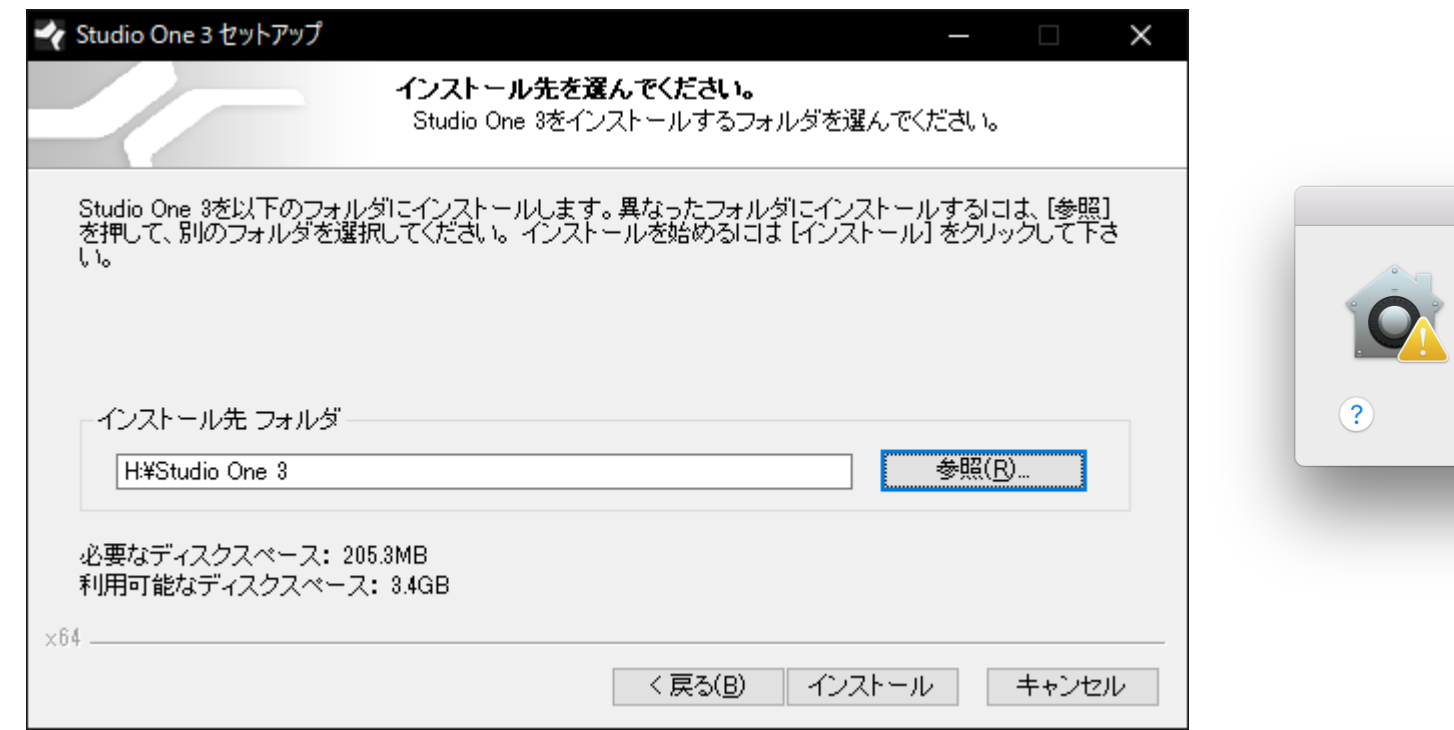

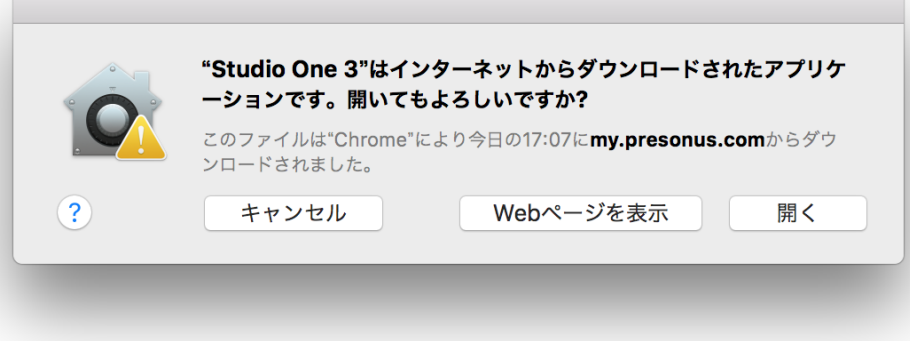

### • こちらも無条件同意

#### Studio One エンドユーザー使用許諾契約

エンドユーザー使用許諾契約 最新版 – 2017年5月 PreSonus Audio Electronics, Inc., 18011 Grand Bay Court, Baton Rouge, LA 70809

#### 1. 総則

 $\bullet$   $\bullet$   $\bullet$ 

1.1 本EULAはお客様(「ライセンシー」、「ユーザー」、または「お客様」)と PreSonus Audio Electronics Inc.、PreSonus Europa Limited、および/または PreSonus Software Limitedおよびその代理店および関連会社(総称して 「PreSonus」または「弊社」)の間の、(a)情報、データ、文書、画像、写真、グ ラフィック、オーディオ、ビデオ、ウェブ放送、 (b) 関連メディア、文書(プロブラ ム 説明または取扱説明書など)、およびPreSonusにより製造されたその他のあら ゆる文書およびマテリアル(「製品」)を含むライセンス供与されたソフトウエア (下で定義) を含む (がそれに限定されない) PreSonusの製品の使用に関する契約 上の諸条件(「規約」)を既定するものです。

1.2 PreSonusはその独自の裁量によりこれらの規約をいつでも変更、修正、追加、 または削除する権利を留保します。変更についてこれらの規約を定期的に確認するの は、お客様の責任となります。変更を知った後もお客様が製品を継続して使用するこ とは、変更を受け入れ同意したものとみなされます。PreSonusは、本規約の現行バ

> 同意する 同意しない

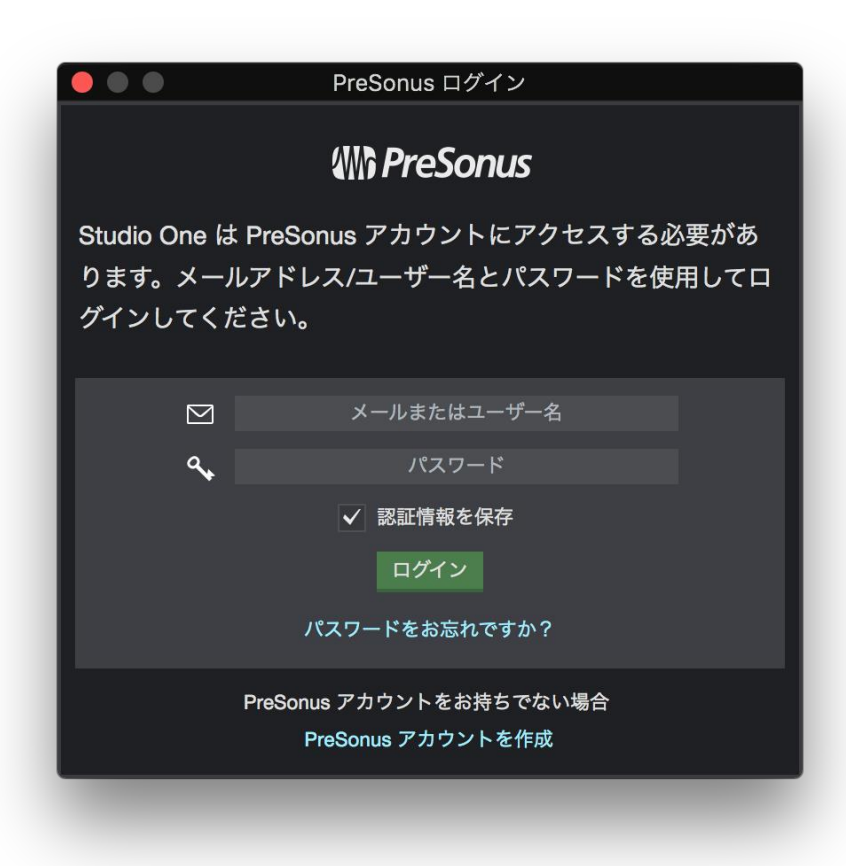

- Win and Mac
- 先ほど登録したユーザー情報 を入れる
- 「ログイン」

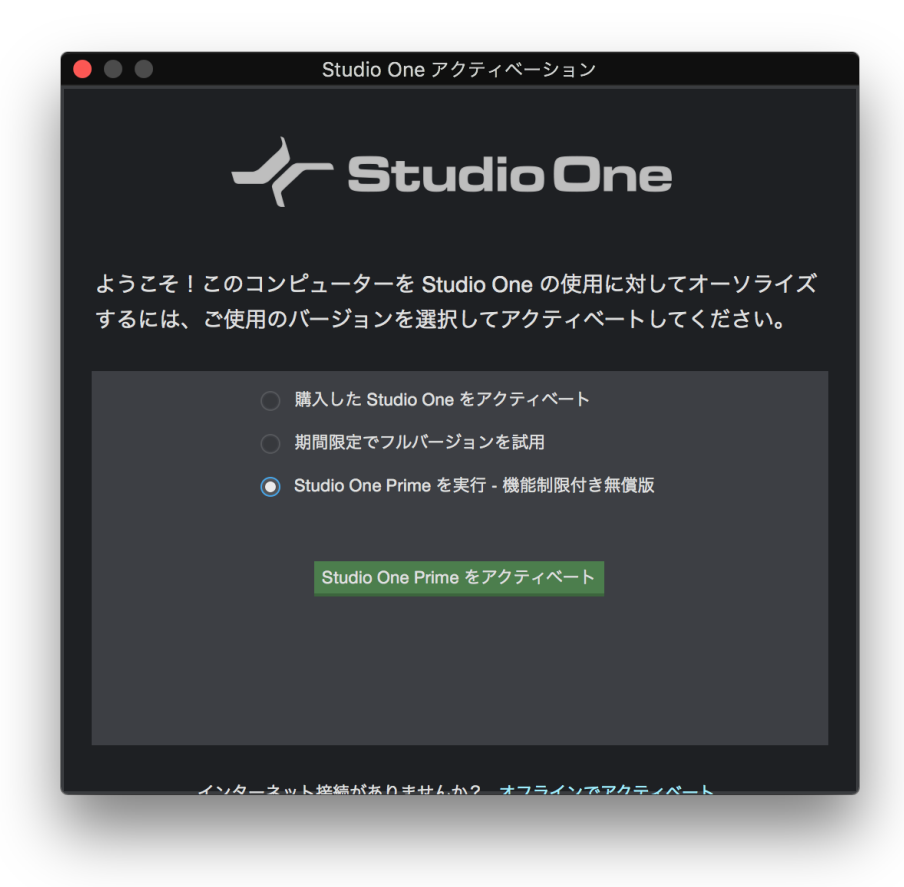

### • 3つ目のラジオボタンに チェックを入れて「アクティ ベート」